# **How do I send a referral?**

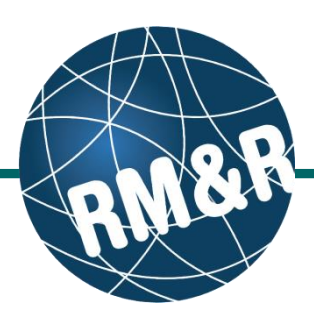

## *Short Stay Respite referrals*

#### **Step 1**

Complete all tabs in the Short Stay Respite referral form. Please view the '**What is a Short Stay Respite referral form?**' guide for more details.

## **Step 2**

Upon completing all the tabs, the Client Choice **(2)** tab will be populated with all Short Stay Respite programs that match the patient's criteria. Matched Short Stay Respite program will have a green check  $\left( \begin{array}{ccc} \bullet & \circ & \circ \\ \bullet & \circ & \circ \end{array} \right)$  on the details button and a red x

 $\left($   $\bullet$  Details  $\right)$  if it does not match.

#### **Step 3**

**Review** matched Short Stay Respite programs with your patient.

## **Step 4**

To rate the Short Stay Respite program, click the drop-down list button under rating column and enter all the necessary information.

- Rating (Required) **(4a)**
- Date LHIN received sign choice sheet for this choice (Required) **(4b)**
- Waitlist Date is automatically calculated

### **Step 5**

Once all tabs are complete, you have 2 options to send the referral:

- 1. Click the **Send and Manage Referrals (5a)** link in the green banner.
- 2. Click the **Send and Manage Referrals (5b)** tab.

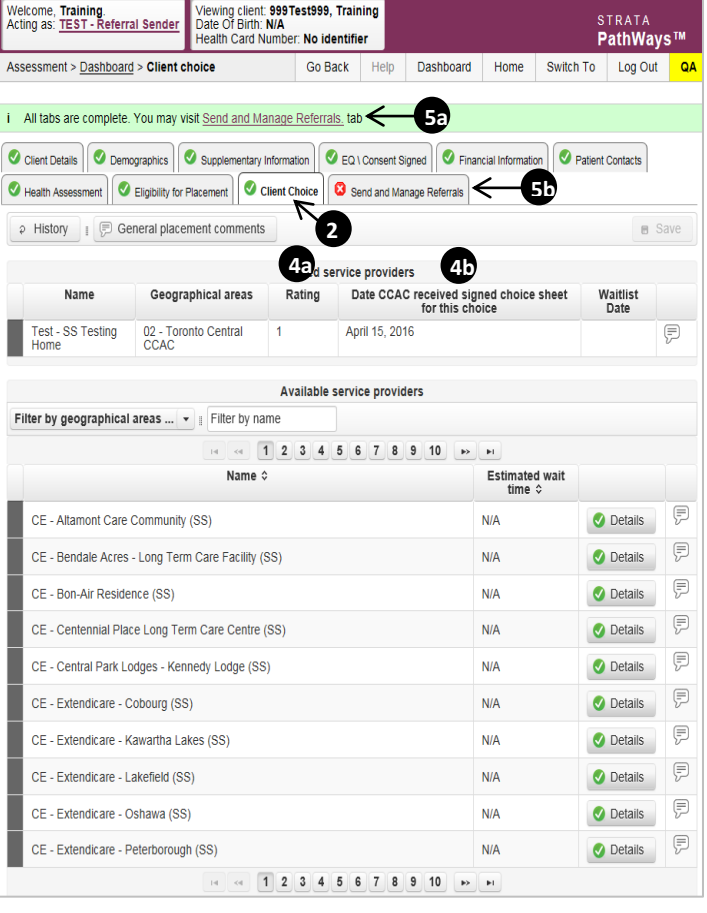

# **How do I send a referral?**

## *Short Stay Respite referrals*

## **Step 6**

Click the **Send Referral(s)** link **(6)**.

## **Step 7**

On the resulting page, a list of Toronto Central LHIN services that meet your patient's criteria are shown.

Click the service provider category **(7a)** to view the list of Short Stay Respite programs.

To view all other possible programs, uncheck the '**Filter By Matching' (7b)** or **'Filter By Client Choice' (7c)** checkbox.

You can also see further information and matching criteria for a Short Stay Respite program by clicking the  $\oplus$  icon  $(7d)$ .

## **Step 8**

Select all the Short Stay Respite programs that are **most applicable** for your patient's care needs. Selecting will change the colour of the boxes from grey to blue **(8a)**. Click the **Send Referrals (8b)**

#### **Step 9**

button.

 **Send Referrals (9b)** button. In the resulting **Selected Destination Providers** pop up, you can enter Comments **(9a)** and click the

 $\overline{a}$ 

Welcome, <mark>Training.</mark><br>Acting as: <u>TEST - Referral Sender</u>

i All tabs are complete

**Active Referrals** 

Service Provider

No Active Referrals Found

Assessment > Dashboard > Send And Manage Referrals

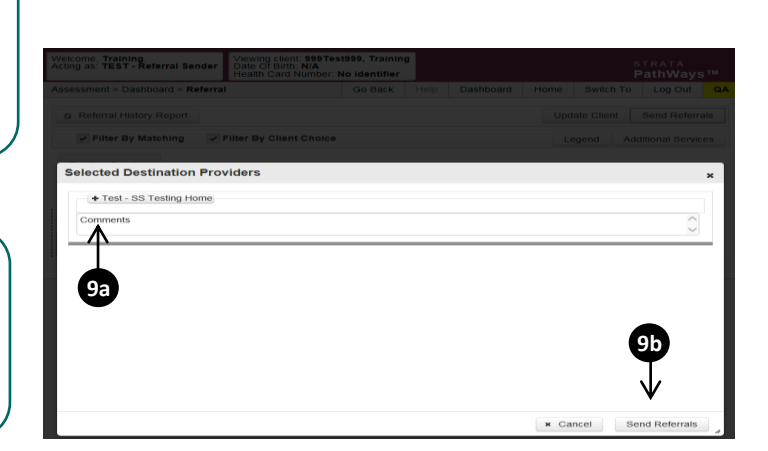

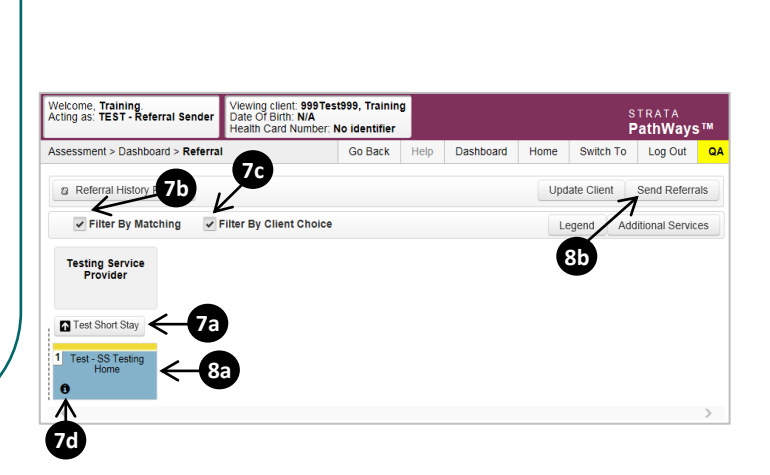

.<br>Viewing client: <mark>999Test999, Training</mark><br>Date Of Birth: N/A

O Client Details | O Demographics | O Supplementary Information | O EQ\Consent Signed | O Financial Information | O Patient Contacts

Referral Date

Health Card Number: No identifier

Realth Assessment | C Eligibility for Placement | C Client Choice | C Send and Manage Referrals

**Status** 

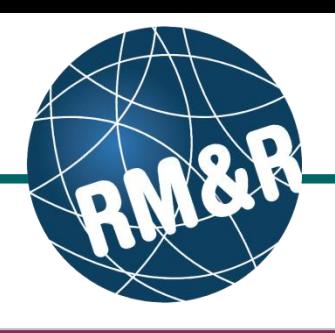

Go Back Help Dashboard Home Switch To Log Out

Referral Information

STRATA

**Q** Referral History Report

Referral Management

 $\sum$  Send Referral(s)

PathWays™

**6**

## **How do I send a referral?**

## *Short Stay Respite referrals*

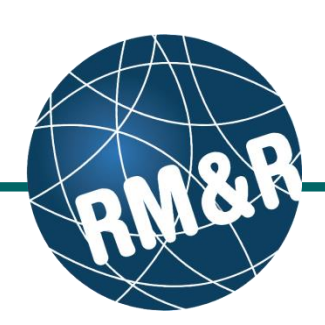

## **Step 10**

**How do I check the patient's referral status**

You will be redirected to the Send and Manage Referrals tab. A confirmation banner **(10a)** will be displayed, confirming that your referral has been successfully sent.

You may return to Send and Manage Referrals tab at any time to check the referral status **(10b)**

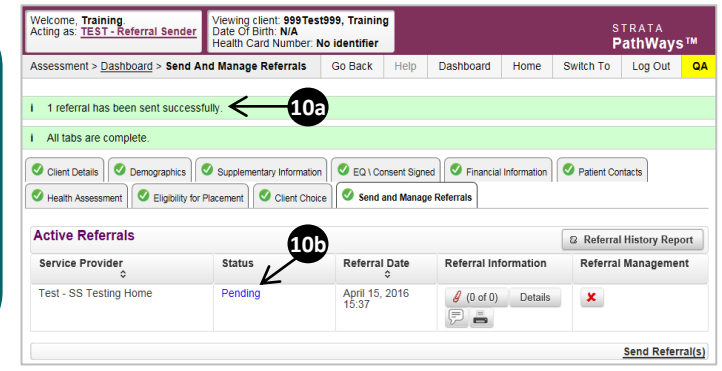

To check the referral status, you have 2 options:

- 1. Via the 'Status' column in the Active referrals tab see the guide: '**What is an Assessment Dashboard [Active Referrals]?'**
- 2. Via the 'Send and Manage Referrals' tab in a referral see the guide: '**How do I edit/update a referral?'**

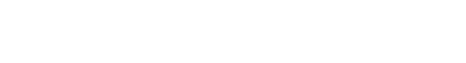